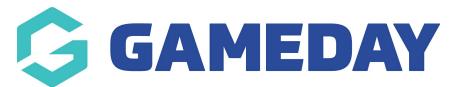

# How do I manually add a payment to a member's record?

Last Modified on 28/03/2024 3:12 pm AEDT

GameDay allows administrators to manually record a payment against a member's record, should they be unable to complete a payment through a registration form, and already existing in your membership database.

To manually record a payment on a member record:

1. In the left-hand menu, click **Members** > **LIST MEMBERS** 

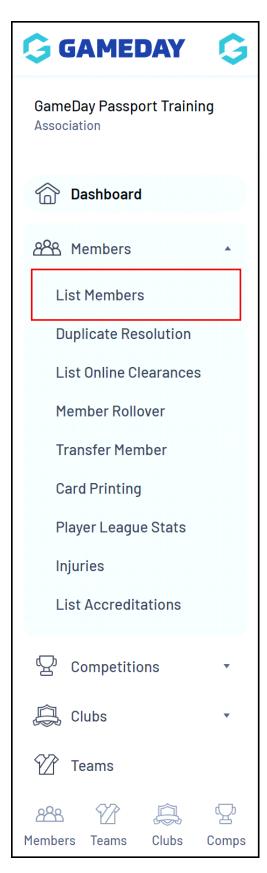

2. Find the applicable member, then click the **VIEW** (magnifying glass) icon to open their record

| lf you | u are seeing 'Potent | ial Duplicate' in the Active fie | ld, you may need t  | o resolve duplic | cates.        |        |             |                    |
|--------|----------------------|----------------------------------|---------------------|------------------|---------------|--------|-------------|--------------------|
|        |                      | Showing Fan                      | nily Name Including | Season           | Age Group     | Status | Member Type | Gender             |
|        |                      |                                  |                     | 2023             | All Age Gr    | Active | All         | All Genders        |
|        | Family name          | Legal Firstname                  | Active in Ass       | ociation         | Date of Birth | Suburb | Telephor    | ne Number (Mobile) |
| لم     | Carter               | Lydia                            |                     |                  | 12/09/2017    |        |             |                    |
| đ      | Collins              | Karina                           |                     |                  | 25/07/1997    |        |             |                    |
| đ      | Hanslow              | David                            |                     |                  | 04/03/2020    |        |             |                    |
| đ      | Hardy                | Jennifer                         |                     |                  | 26/11/1985    |        |             |                    |
| ā      | Hays                 | Maia                             |                     |                  | 01/01/2006    |        |             |                    |
| ā      | Hess                 | Wyoming                          |                     |                  | 20/04/2014    |        |             |                    |
| đ      | Holland              | Alexandra                        | -                   |                  | 21/07/1990    |        |             |                    |

3. On the member record, select **TRANSACTIONS** in the left-hand menu

| Ģ             | SAME        | DAY         |       |
|---------------|-------------|-------------|-------|
| Lydia<br>Memb | er<br>er    |             | ~     |
|               | Dashboard   |             |       |
| Ø             | Types       |             | •     |
| \$            | Transaction | าร          |       |
|               | Tags        |             |       |
|               | Medical     |             | •     |
| °.<br>Sie     | Tribunal    |             |       |
| R             | Member His  | story       | •     |
| ß             | Statistics  |             |       |
|               |             |             |       |
|               |             |             |       |
|               |             |             |       |
|               |             |             |       |
|               |             |             |       |
| ABA<br>Member | Teams       | لي<br>Clubs | Comps |

4. Click ADD TRANSACTION

| Order Item ID       Product       Quantity       Assoc Name       Amount       Start       End       Status       Payment Record       Pay       Notes       Payment Record | ansactions                                                                                                    |       |                 |
|----------------------------------------------------------------------------------------------------|----------------------------------------------------------------------------------------------------|-------|-----------------|
| All Order Item ID Product Quantity Assoc Name Amount Start End Status Payment Record Pay Notes Payment Re                                                                   |                                                                                                    |       |                 |
|                                                                                                    |                                                                                                    |       |                 |
| Image: Membership-2         Membership-2         I         GameDay Pass         IOO.00         O7/02/2023         Paid         View Payment         View Receiption         | Order Item ID Product Quantity Assoc Name Amount Start End Status Payment Record Pay                                                                                                    | Notes | Payment Receipt |
|                                                                                                    | Image: Name of the state of the state of the st |       | View Receipt    |
|                                                                                                    |                                                                                                    |       |                 |

5. Select the **Product** that you want to assign to the member, then click **UPDATE TRANSACTION** 

| ansactions               |                                                                     |                                                    |
|--------------------------|---------------------------------------------------------------------|----------------------------------------------------|
| o modify this informatio | n change the information in the boxes below and when you have finis | shed press the <b>'Update Transaction'</b> button. |
| lote: All boxes marked w | th a * are compulsory and must be filled in.                        |                                                    |
| Details                  |                                                                     |                                                    |
| Product*                 | 2023 Membership Fee                                                 | •                                                  |
| Amount Due               |                                                                     |                                                    |
| Date Paid                |                                                                     |                                                    |
| Quantity                 | 1                                                                   |                                                    |
| Paid?                    |                                                                     |                                                    |
| Delivered?               |                                                                     |                                                    |
| Notes                    |                                                                     |                                                    |
|                          |                                                                     |                                                    |
| Update Transaction       |                                                                     |                                                    |

## 6. Click RETURN TO TRANSACTIONS

| Transactions                |  |  |
|-----------------------------|--|--|
|                             |  |  |
| Record updated successfully |  |  |
| Return to Transactions      |  |  |

#### 7. Tick the **PAY** checkbox for the unpaid order

|      |               |              |          |              |        |            |     |        |                |     |       | ADD TRANSACTION |
|------|---------------|--------------|----------|--------------|--------|------------|-----|--------|----------------|-----|-------|-----------------|
| ansa | ctions        |              |          |              |        |            |     |        |                |     |       |                 |
|      |               |              |          |              |        |            |     |        |                |     |       | Filter by:      |
|      | Order Item ID | Product      | Quantity | Assoc Name   | Amount | Start      | End | Status | Payment Record | Pay | Notes | Payment Receipt |
| ā    | 18212502      | Membership-2 | 1        | GameDay Pass | 100.00 | 07/02/2023 |     | Paid   | View Payment   |     |       | View Receipt    |
| đ    | 18215688      | Membership-2 | 1        | GameDay Pass | 100.00 |            |     | Unpaid | Delete Transac |     |       |                 |

8. From here, you have two options:

#### **Option A: Submit a Manual Payment**

If you've already received the payment by other means (i.e. Cash, EFTPOS, Bank Transfer etc), you can submit a manual payment by entering the **Amount**, selecting a **Payment Type**, then clicking **SUBMIT MANUAL PAYMENT**.

|          | Order Item ID    | Product        | Quantity | Assoc Name   | Amount     | Start      | End  | Status | Payment Record | Pay  | Notes | Payment Receip |
|----------|------------------|----------------|----------|--------------|------------|------------|------|--------|----------------|------|-------|----------------|
| Ēđ       | 18212502         | Membership-2   |          | GameDay Pass |            | 07/02/2023 | Linu | Paid   | View Payment   | i ay | NULES | View Receipt   |
| ĒQ       | 18215688         | Membership-2   | 1        | GameDay Pass | 100.00     |            |      | Unpaid | Delete Transac |      |       |                |
|          |                  |                |          |              |            |            |      |        |                |      |       |                |
| List All | Payment Record   | ds             |          |              |            |            |      |        |                |      |       |                |
|          |                  |                |          |              |            |            |      |        |                |      |       |                |
| Proce    | ess Payment via  | Payment Gatewa | y        |              |            |            |      |        |                |      |       |                |
| OR       |                  |                |          |              |            |            |      |        |                |      |       |                |
| Manu     | ial Payment      | :              |          |              |            |            |      |        |                |      |       |                |
| Amoun    | t (ddd.cc):      |                | ſ        | 100          | ]          |            |      |        |                |      |       |                |
|          |                  |                | L        |              | ]          |            |      |        |                |      |       |                |
| Date Pa  | aid:             |                | г        | 28/3/2024    | dd/mm/yyyy |            |      |        |                |      |       |                |
| Payme    | nt Type:         |                |          | Cash         | •          |            |      |        |                |      |       |                |
| Bank:    |                  |                | L        |              |            |            |      |        |                |      |       |                |
|          |                  |                |          |              |            |            |      |        |                |      |       |                |
| BSB:     |                  |                |          |              |            |            |      |        |                |      |       |                |
| Accour   | nt Name:         |                |          |              |            |            |      |        |                |      |       |                |
| Accour   | it Number:       |                |          |              |            |            |      |        |                |      |       |                |
|          |                  |                |          |              |            |            |      |        |                |      |       |                |
| Respor   | ise Code:        |                |          |              |            |            |      |        |                |      |       |                |
| Respor   | nse Text:        |                |          |              |            |            |      |        |                |      |       |                |
| Receip   | t Reference:     |                |          |              |            |            |      |        |                |      |       |                |
|          |                  |                |          |              |            |            |      |        |                |      |       |                |
|          |                  |                |          |              |            |            |      |        |                |      |       |                |
| Comme    | ents:            |                |          |              |            |            |      |        |                |      |       |                |
|          |                  |                |          |              |            |            |      |        |                |      |       |                |
| Subm     | nit Manual Payme | ent            |          |              |            |            |      |        |                |      |       |                |
|          |                  |                |          |              |            |            |      |        |                |      |       | C              |
|          |                  |                |          |              |            |            |      |        |                |      |       |                |

This will mark the transaction as Paid within the database.

### **Option B: Process the payment online**

You can also process the payment online through our online credit card gateway by selecting **PROCESS PAYMENT VIA PAYMENT GATEWAY**:

| Image: Name   Name     Membership-2   1     GameDay Pass | 100.00 | 07/02/2023 | Paid   | View Payment   |  | View Receipt |
|----------------------------------------------------------|--------|------------|--------|----------------|--|--------------|
|                                                          |        |            |        |                |  |              |
| 🗖 18215688 Membership-2 1 GameDay Pass                   | 100.00 |            | Unpaid | Delete Transac |  |              |
| st All Payment Records                                   |        |            |        |                |  |              |

Click **PAY**, then enter the credit card details to process a live payment: